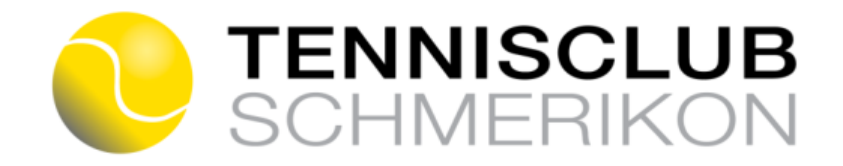

# **Anleitung** *eTENNIS* **für Computer, Mac und Tablet**

Tablet bitte quer halten, damit das richtige Format angezeigt wird!

## **Web-App installieren**

- 1. Auf den Link klicken: [https://schmerikon.tennisplatz.info](https://schmerikon.tennisplatz.info/)
	- Bei Computer und Mac den Link zu den Favoriten hinzufügen
	- Bei iPad analog iPhone mit **[1]** zum Home-Bildschirm hinzufügen
	- Bei Android Tablet mit  $(\downarrow)$  auf App-Bildschirm installieren

## **Registrieren**

- 1. «Registrierung» anklicken
- 2. Bitte Felder inkl. E-Mail-Adresse ausfüllen (Name, Adresse, Geburtsdatum und Benutzername sind Pflichtfelder) Benutzername und Passwort können selber gewählt werden
- 3. «Jetzt registrieren» anklicken
- 4. «Benachrichtigungen» haken setzen oder nur nach unten scrollen und «speichern» anklicken
- 5. Fertig!

#### **Reservieren, wie geht das?**

- 1. Auf gewünschten Tag Platz Zeit gehen und grüne Fläche anklicken
- 2. Spieler «auswählen» oder «suchen»
- 3. Rechts unten auf grünem Balken «speichern» klicken
- 4. «weiter» klicken und Reservation ist erledigt
- 5. Nun bekommt ihr ein Bestätigungsmail

#### **Reservierung löschen**

1. Feld suchen, welches man reserviert hat, anklicken und löschen

## **In welche Reservierungen bin ich involviert?**

- 1. **Menu** (Profilbild **unter** *eTENNIS* Logo) anklicken
- 2. «Benutzerprofil» anklicken
- 3. «Reservierungen» anklicken

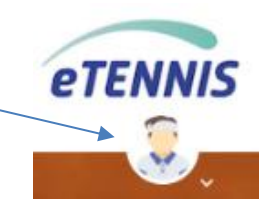

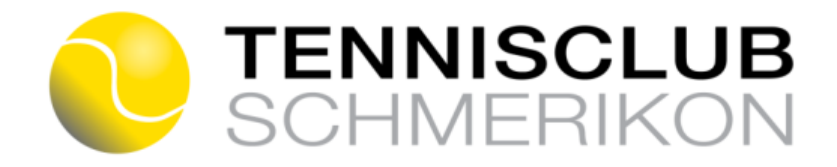

## **E-Mail-Adresse ändern**

- 1. Menu anklicken
- 2. «Zugangsdaten» anklicken
- 3. Passwort eingeben
- 4. E-Mail ändern
- 5. «Speichern»

### **Passwort vergessen**

- 1. Grüner Balken «Anmelden» klicken
- 2. Auf C klicken und Anweisungen befolgen (es wird Benutzername oder E-Mail verlangt)
- 3. Es wird ein E-Mail mit einem Link generiert
- 4. Link anklicken und wieder zurück aufs E-Mail Account gehen
- 5. Es wird ein zweites E-Mail generiert mit einem neuen Passwort

## **Passwort ändern**

- 1. Menu anklicken
- 2. «Zugangsdaten» anklicken
- 3. Altes Passwort eingeben und neues Passwort eingeben
- 4. «Speichern»

**Die App reagiert nicht mehr? Klicke auf den gelben Tennisball links oben…**